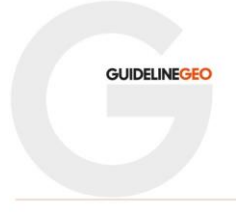

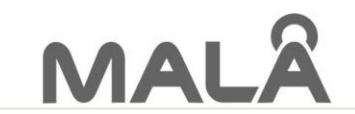

Global Leaders in GPR (Ground Penetrating Radar) solutions

## **Object Mapper 2018 upgrade instructions**

## **This basic instructions will guide you through the required steps to upgrade from Object Mapper Version 1 to Object Mapper 2018.**

**Step 1.** Install and open Object Mapper 2018. The demo version of Object Mapper can be downloed from<https://www.guidelinegeo.com/product/object-mapper-2018/>

**Step 2.** Insert your exisiting Object Mapper USB Dongle

**Step 3.** At the top left of the main screen, go to the Tools tab then click on the Activate Software option:

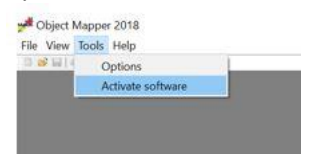

**Step 4.** The license Manager widow will open. On the top "USB Dongle option", click on "Copy to clipboard".

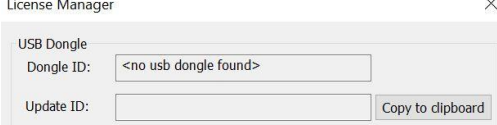

Please note, if the License Manager has recognized your USD Dongle, the Dongle ID and Update ID boxes will be populated with combination of letters and numbers. If you see the "no usb dongle found" message in the Dongle ID box, please close the License Manger, insert your USB Dongle into another USB port and try again. It may take 30 seconds for your PC to recognize the dongle.

**Step 5.** Create a new email and the click paste in the main message box, 2 lines of information will appear if this process has succeeded:

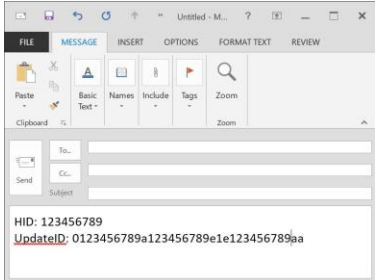

**Step 6.** Send the email to either your MALA representative o[r sales@guidelinegeo.com](mailto:sales@guidelinegeo.com) with the words "Object Mapper 2018 upgrade" and your company name in the subject line. Please include your contact details in the email message.

**Step 7.** A small program will be sent to in the form of a zipped file, double click the zipped file to open or follow your usual way of unzipping a file, then double click the unzipped file. At this point, you may have to override a warning from your Windows operating system, warning you of a possible threat. Once you have overridden the warning, the Mala USB LM Dongle Manager program will open. Click on the "Update USB device" button at the bottom of the window:

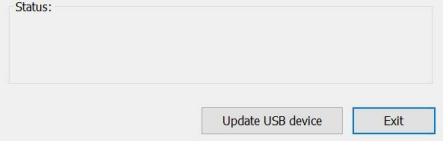

When the process is complete, a "completed" message will appear in the Status box.

**Step 8.** Close the Mala USB LM Dongle Manager and the Object Mapper 2018 program.

**Step 9.** Keep the USB dongle inserted into USB port and open Object Mapper 2018 again.

Now we need to repeat the upgrade process to include the Google maps option.

**Step 10.** Repeat the process from step 3, i.e. enter the License manager and get the new USB Dongle ID (it will be a different number).

**Step 11.** Email these new numbers and we will send you a new Dongle Manager.

**Step 12.** Repeat step 7 & 8.

Your USB Dongle will now be updated and you will be ready to start processing data in Object Mapper 2018.

If you require help or further instructions, please email support@guidelinegeo.com